## Activity 4: Data Download Practice

## Time: Fifteen minutes

Goal: While data for Lab 1 is provided for you on Canvas, it's important to practice downloading and unzipping datasets. In this activity, you'll download two data sets that may be useful down the line!

Activity: Natural Earth is an incredible repository for global geospatial datasets.

- 1. Go to the Natural Earth website: https://www.naturalearthdata.com/
- 2. Select *Get the Data* and explore what's available.
- 3. Select *Cultural* under Large Scale Data, 1:10m https://www.naturalearthdata.com/downloads/10m-cultural-vectors/
- 4. Download the data for *US National Parks*. This will save to your downloads as a zip file.
- 5. Copy this zip file.
- 6. Make a folder for Mapping Activity 4 on your hard drive or flash drive and paste your zip file into this folder.
- 7. Unzip the zip file. For Macs, double click on zip file to extract. For PCs, right click on zip file and choose Extract Here.
	- a. Note: There are 4 .shp files, which means that you now have access to four shapefiles related to National Parks.
- 8. Repeat this process for one additional dataset of your choosing!
- 9. Take a screenshot of your datasets in the Mapping Activity 4 folder.

Natural Earth provides shapefiles to import into ArcGIS. This file type is a bit messy and consists of several files that work together. Each of these files is crucial to correctly displaying your data, so make sure you keep their names and transfer them carefully! It's important to note that shapefiles are just one file type for geospatial information!

Notes: You do NOT have to load this data into ArcMap for credit. Hold onto this data. You can always add it to one of your maps later!

Submit: Take a screenshot of the raw data that you downloaded. Your data should be unzipped and placed in a folder called Mapping Activity 4. Submit to Canvas.

## Example Submission:

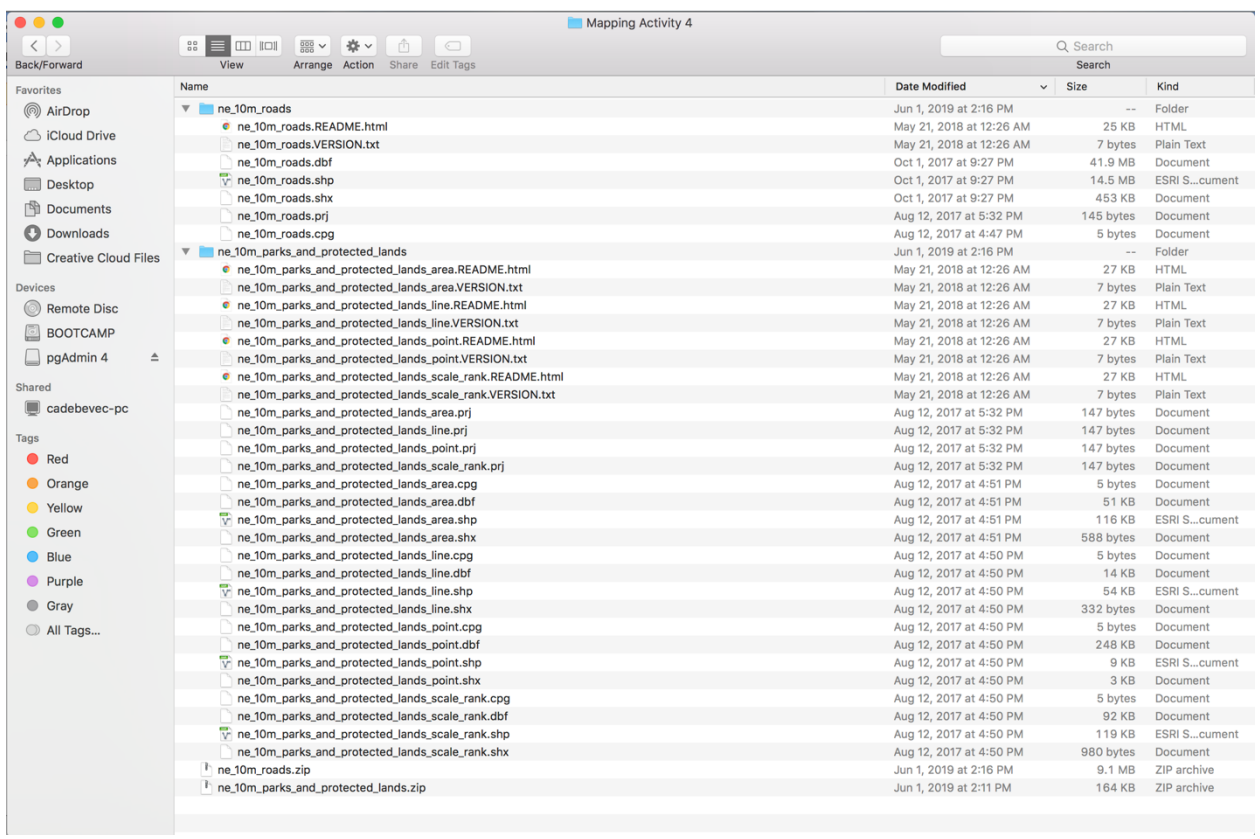